# 控件-tab页控件

有时用户需要在同一个sheet页中查看多张报表或者图形,但又希望每次只显示自己需要的某张报表或者图 形,此时我们就可以创建一个tab页控件来实现这个功能。

[支持版本](#page-1-0) [示例](#page-1-1)

#### tab页效果1:

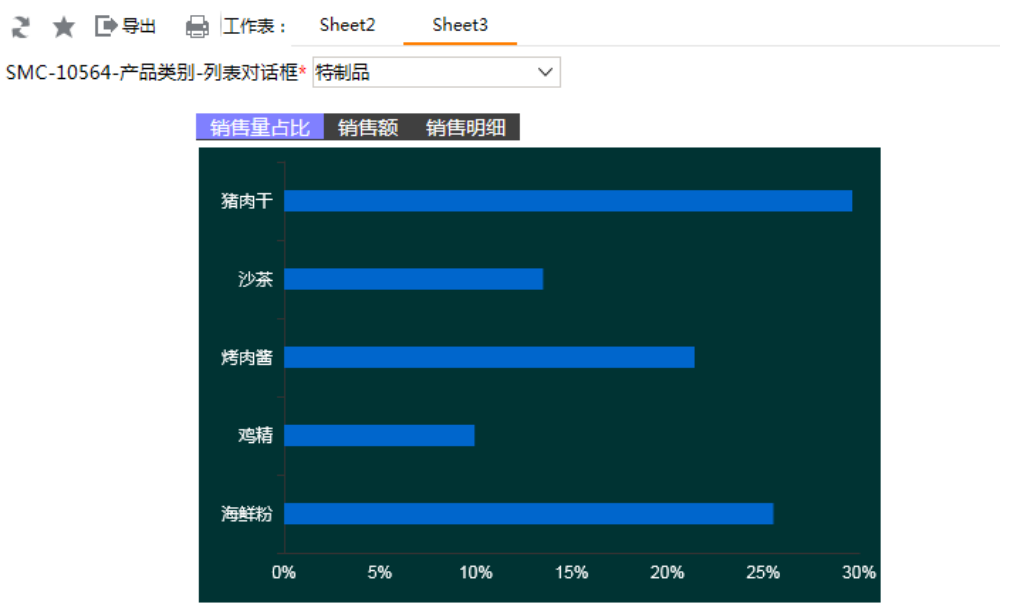

tab页效果2:

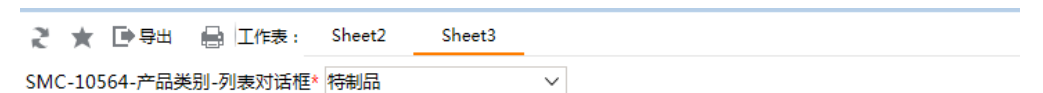

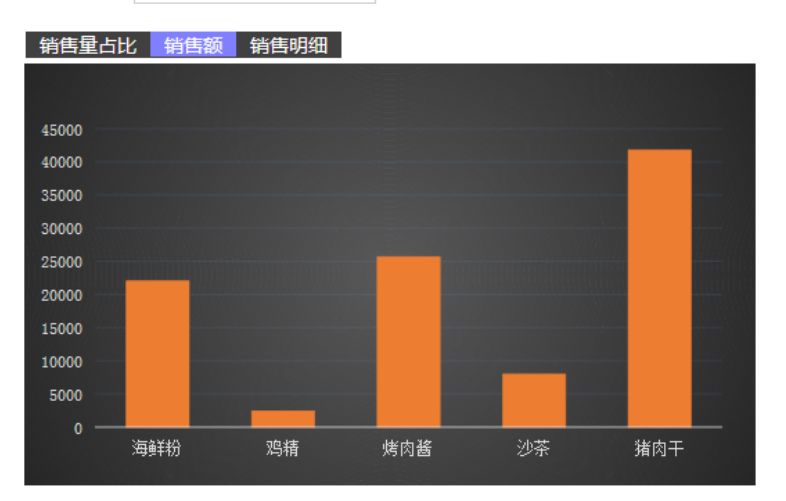

tab页效果3:

#### ご ★ 日号出 自 工作表: Sheet2 Sheet3

SMC-10564-产品类别-列表对话框\* 特制品  $\checkmark$ 

### 销售量占比 销售额 销售明细

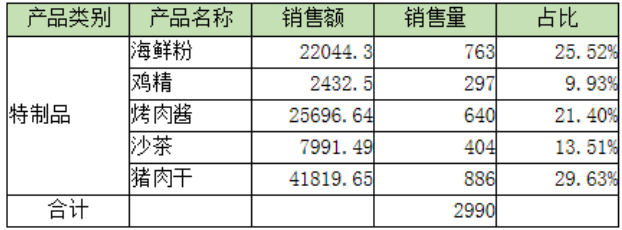

## <span id="page-1-0"></span>支持版本

Smartbi V8.0

## <span id="page-1-1"></span>示例

实现上面示例说明如下:

### 1.创建一个带参数的电子表格。

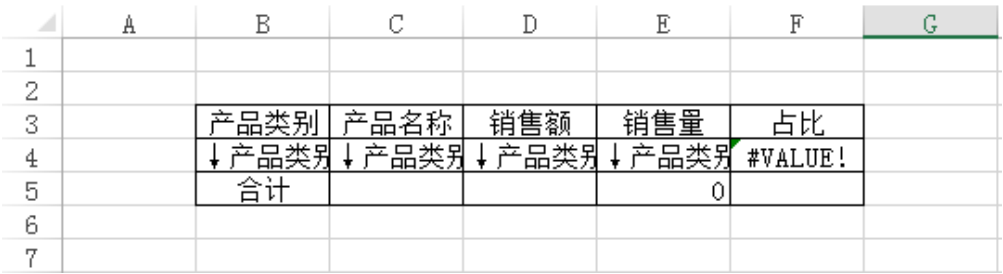

#### 2.新建sheet页。

新建一个sheet2,在sheet1中基于步骤1的电子表格分别作条形图、柱形图和表格图,并将三个图移动到合适的位置(比如让三个图重叠,这样tab切换 时,三个资源的位置就在差不多的地方)。

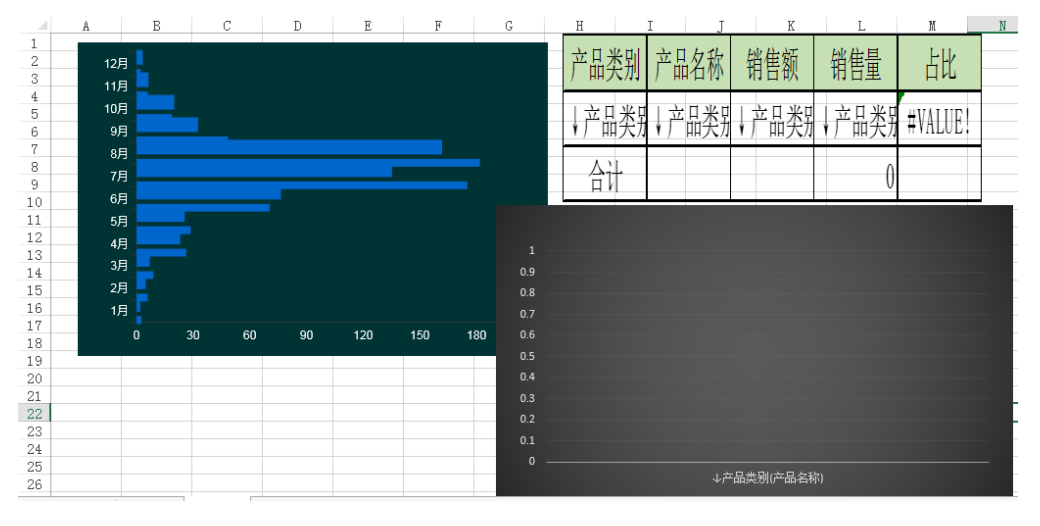

其中:横条柱图用ECharts作图

柱形图用Excel作图

表格图用照相机功能得到

#### 3.插入tab页控件。

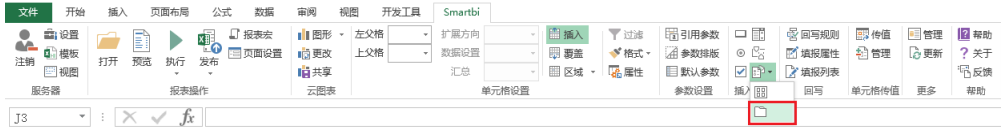

点击上图中tab页控件按钮,进入控件基本设置页面。

1) 在"常规"页面添加目标对象

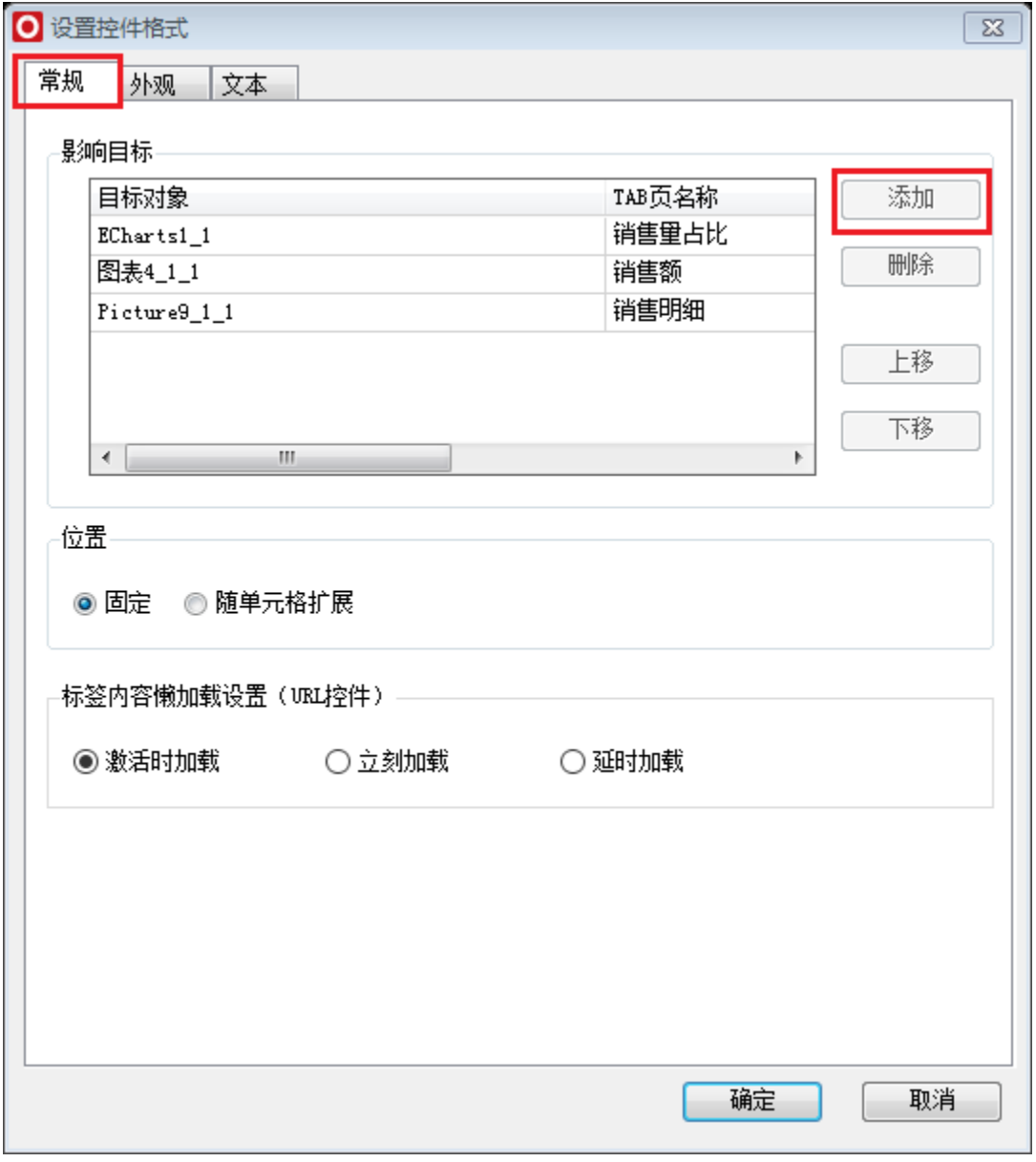

① 点击tab页名称文本框可以直接修改名称:

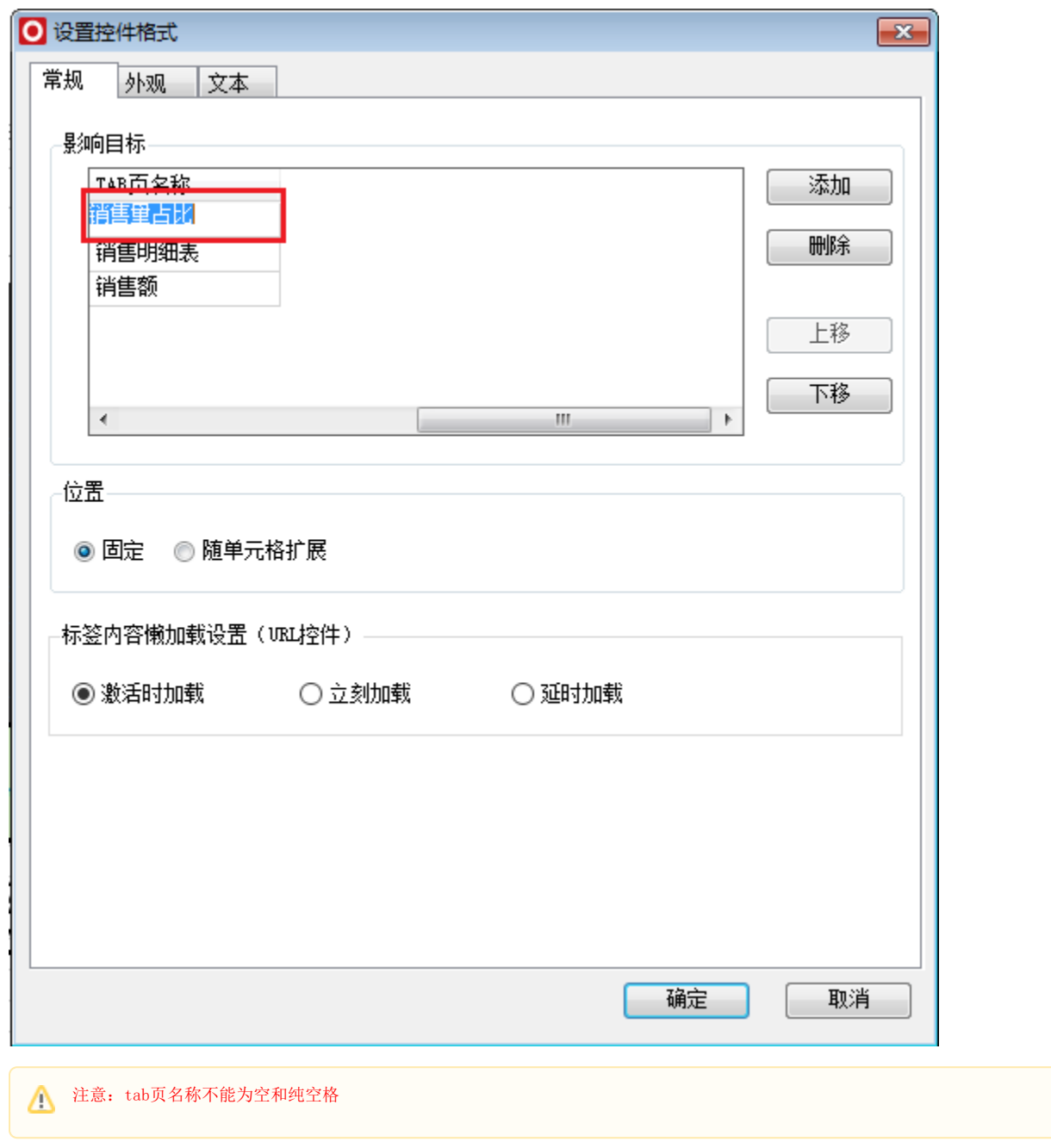

② 标签内容懒加载设置(URL控件)

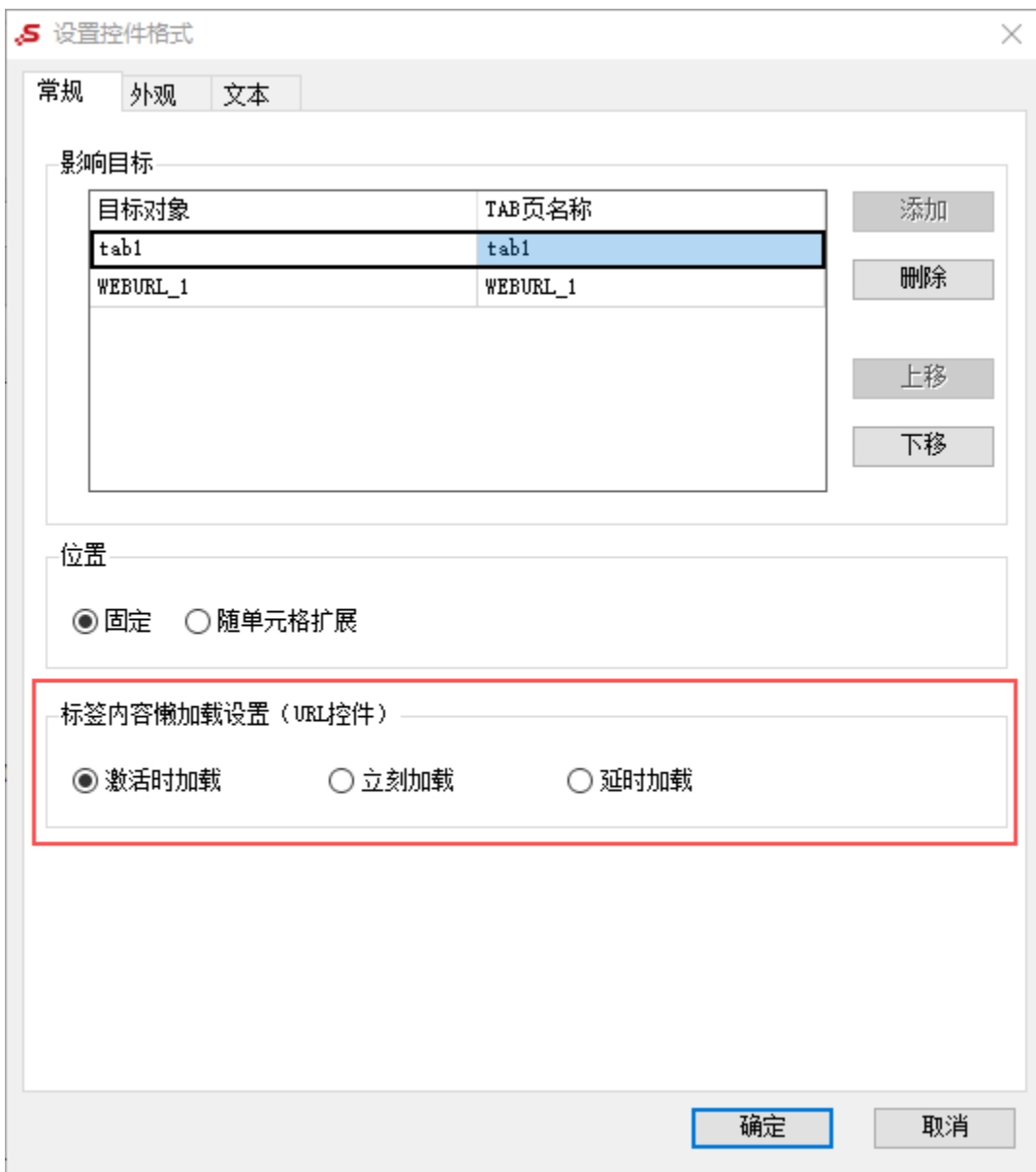

配置项说明如下:

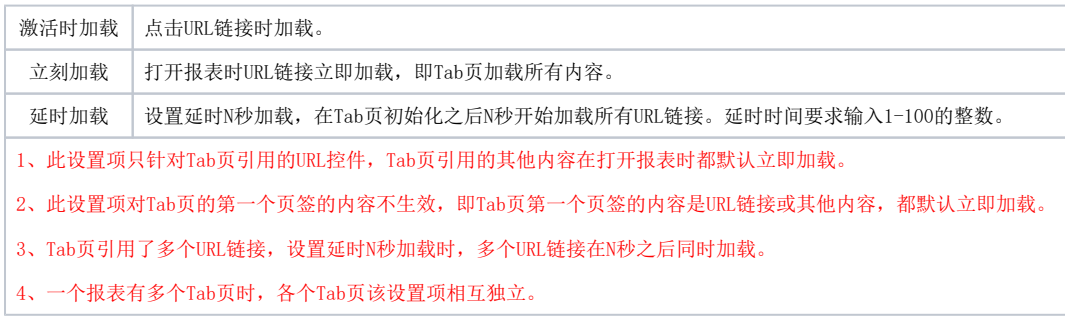

③ 可以在电子表格中修改目标对象名称:

| 图表4_1_1                 | E<br>$\times$<br>$\overline{\mathbf{v}}$         | $f_x$<br>$\checkmark$ |                  |      |               |   |                |   |  |
|-------------------------|--------------------------------------------------|-----------------------|------------------|------|---------------|---|----------------|---|--|
| A<br>⊿                  | hen.                                             | $\mathcal{C}$         | D<br>$\mathbf E$ | F    | G             | H | I              | T |  |
| $\,1$                   |                                                  | 选中资源,                 |                  |      | 此处可以修改目标对象的名称 |   |                |   |  |
| $\overline{\mathbf{c}}$ |                                                  |                       |                  |      |               |   |                |   |  |
| 3<br>$\overline{4}$     | tab控件                                            |                       |                  |      |               |   |                |   |  |
| $\overline{5}$          |                                                  |                       |                  |      |               |   |                |   |  |
| 6                       |                                                  |                       |                  |      |               |   | ٠              |   |  |
| $\overline{7}$          | 产品类别                                             | 产品名称                  | 销售额              | 销售量  | 跐             |   |                |   |  |
| 8                       |                                                  |                       |                  |      |               |   | <b>Algebra</b> |   |  |
| 9                       | $\frac{0.9}{0.3}$                                | 产品类别                  | 产品类别             | 产品类别 |               |   | Y              |   |  |
| 10                      | 0 <sub>7</sub>                                   |                       |                  |      | #VALUE!       |   |                |   |  |
| $11\,$                  |                                                  |                       |                  |      |               |   |                |   |  |
| $12\overline{ }$        |                                                  |                       |                  |      |               |   |                |   |  |
| 13                      | $\begin{array}{c} 0.5 \\ \hline 0.5 \end{array}$ |                       |                  |      |               |   |                |   |  |
| 14                      | U.4                                              |                       |                  |      |               |   |                |   |  |
| 15                      | 0.3                                              |                       |                  |      |               |   |                |   |  |
| 16                      |                                                  |                       |                  |      |               |   |                |   |  |
| 17                      | 0.2                                              |                       |                  |      |               |   |                |   |  |
| 18                      | 0.1                                              |                       |                  |      |               |   |                |   |  |
| 19                      | $\mathbf{0}$                                     |                       |                  |      |               |   |                |   |  |
| 20.<br>  立旦米則(立旦夕称)     |                                                  |                       |                  |      |               |   |                |   |  |

2)在外观tab页面进行控件和tab设置(本示例的tab类型、边框样式和标签高度为系统默认值)

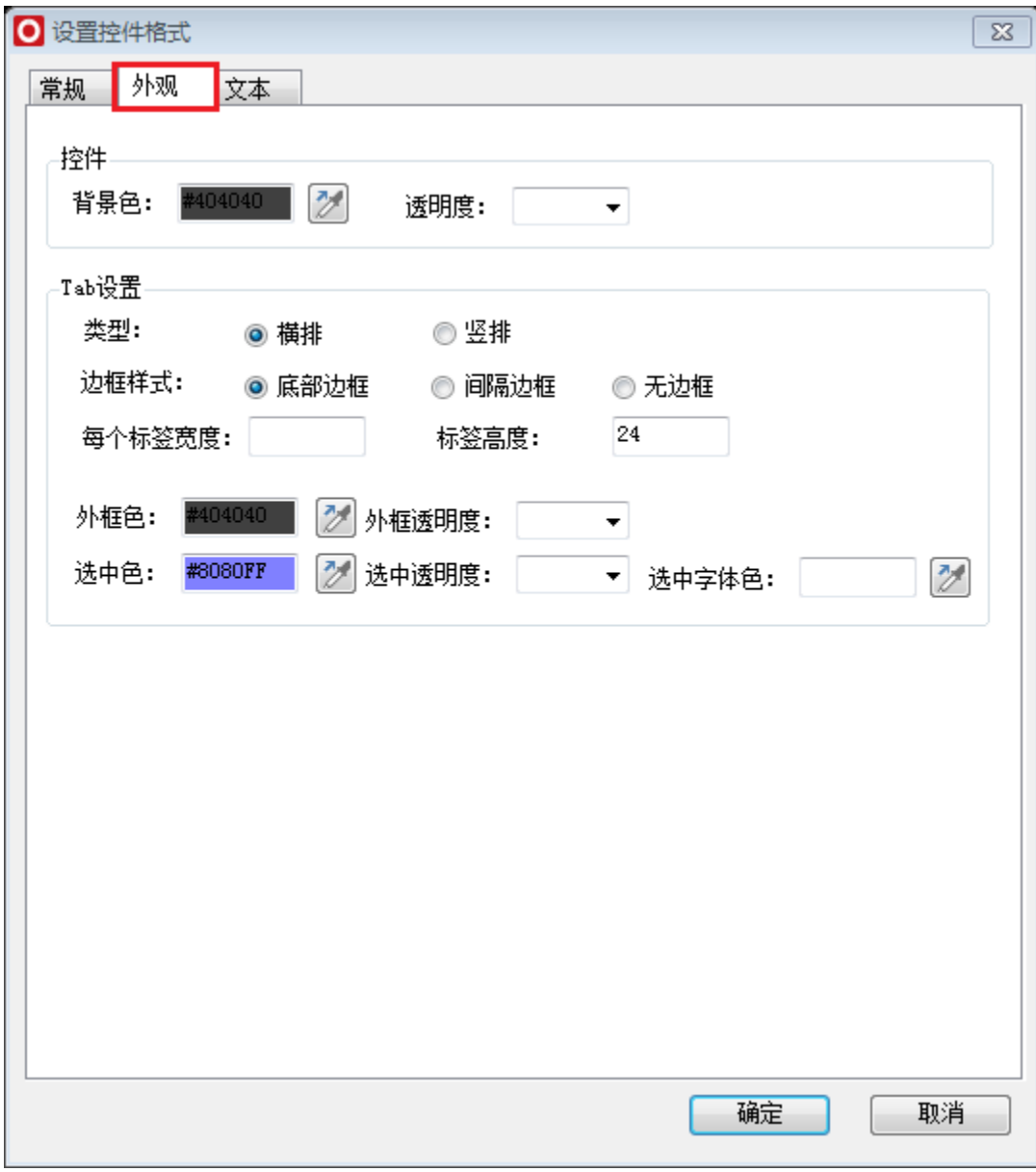

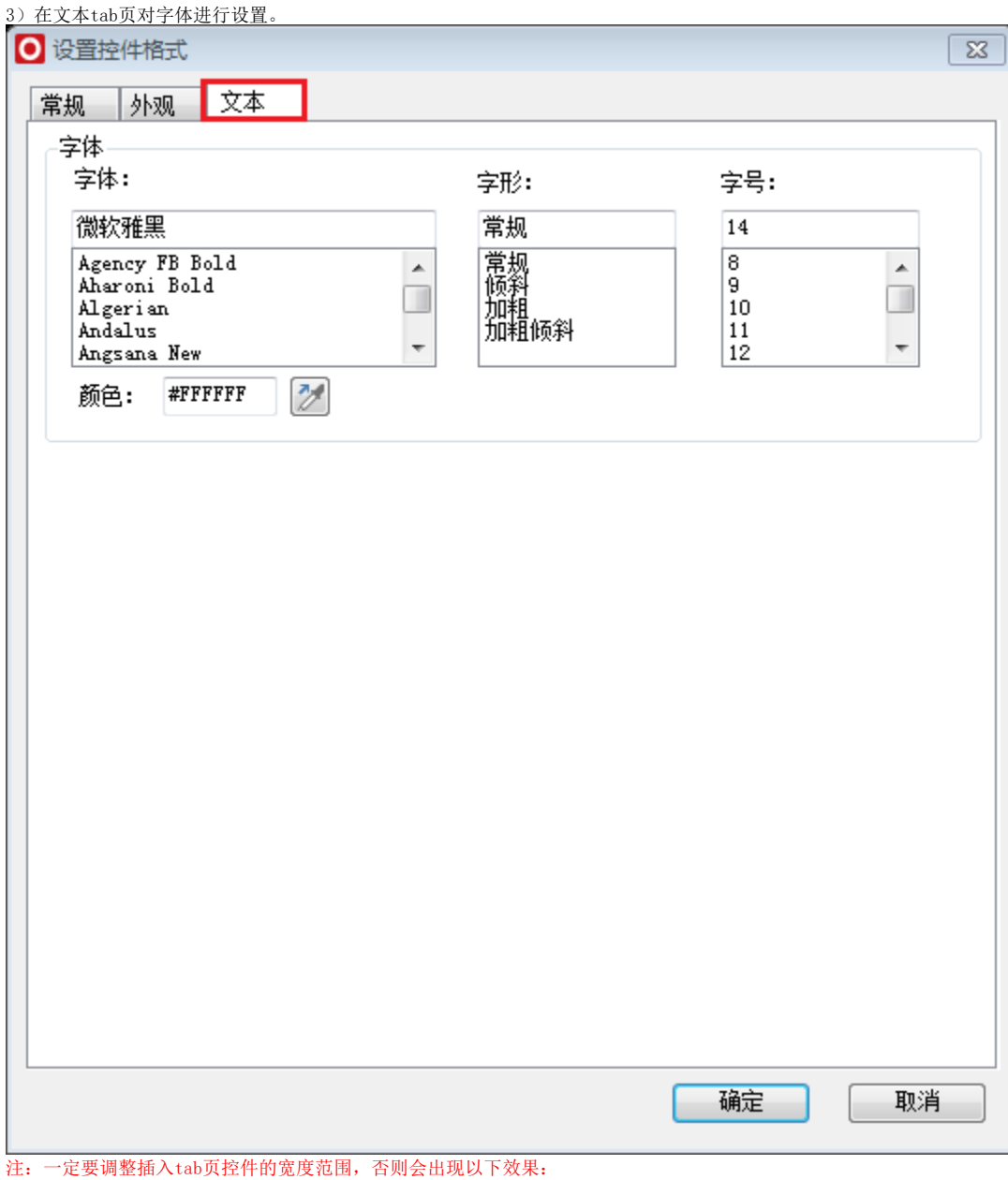

#### 2 ★ ■ 导出 ■ 工作表: Sheet2 Sheet3

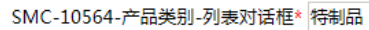

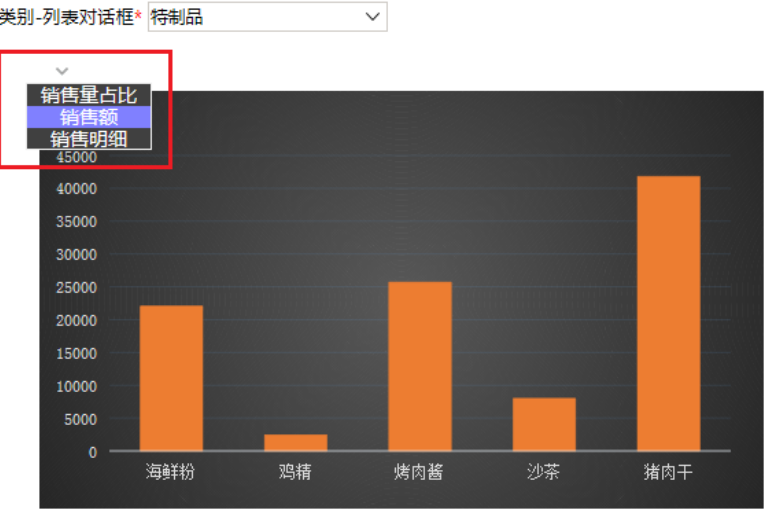

#### 4.点击确定保存tab页设置后如图:

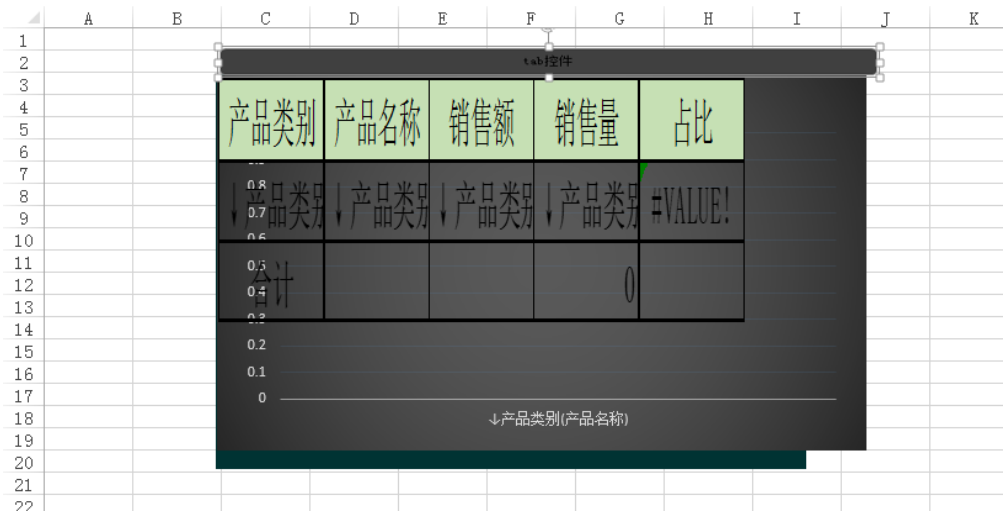

5.发布预览。查看效果。

示例资源: [migrate.xml](https://history.wiki.smartbi.com.cn/download/attachments/36372836/migrate.xml?version=3&modificationDate=1519707544000&api=v2)